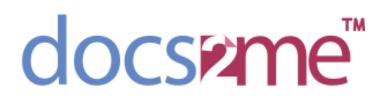

Docs2me for Xero Version 1.12

# **Table of Contents**

### Contents

| App Description           | 3  |
|---------------------------|----|
| App Configuration         | 4  |
| Instructions Guide        | 6  |
| Login Page                | 6  |
| Access Verification Page  | 7  |
| Home Page/Scan Page       | 8  |
| Scan Output Settings      | 9  |
| Scan Progress Screen      |    |
| Option to Print from Xero |    |
| Print Preview             | 12 |
| Print Output Settings     |    |
| Logging Out               | 14 |
|                           |    |

### **App Description**

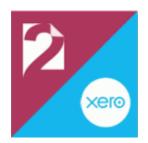

# Docs2me for Xero

The docs2me for Xero app enables direct scanning from any HP printer with a future smart panel to Xero, which is very useful for bookkeepers and accountants using the cloud-based accounting software platform.

Scan documents to your Xero companies! Save invoices, contracts or any other kind of document straight into Xero with fully secure access.

Docs2me is a great way to boost productivity by making it quick and easy to upload paper files to a cloud-based platform for fast access anywhere, anytime. Docs2me provides seamless business automation from document management to workflow automation.

## **App Configuration**

Below are the optional configuration changes that can be done on the application before deployment. This can be updated at any time through the HP Command Center or by your print vendor.

| onfigure this solution<br>ote: All other devices that yo                                                             | u select will use this configuration.                                           |                           |
|----------------------------------------------------------------------------------------------------|---------------------------------------------------------------------------------|---------------------------|
| Saved configuration (07/1                                                                                            | 12/2022, 8:42 AM) <u>Copy from device</u>                                       | e <u>Restore defaults</u> |
| Xero Default Email Addre                                                                                             | 255                                                                             | ^                         |
| Allow user to input filen                                                                                            | name 🔽                                                                          |                           |
| Default Print Options                                                                                                |                                                                                 | ^                         |
| Number of copies *                                                                                                   | 1                                                                               |                           |
| Output Sides                                                                                                    | 1-sided                                                                         | ~                         |
|                                                                                                    |                                                                                 |                           |
| Print Color                                                                                                    | Auto                                                                            | ~                         |
| onfigure this solution                                                                                               | u select will use this configuration.                                           |                           |
| onfigure this solution<br>te: All other devices that you                                                             | u select will use this configuration.                                           |                           |
| onfigure this solution<br>ote: All other devices that you<br>Saved configuration (07/1                               | u select will use this configuration.<br>12/2022, 8:42 AM)                      |                           |
| onfigure this solution<br>tte: All other devices that you<br>Saved configuration (07/1                               | u select will use this configuration. 12/2022, 8:42 AM) Copy from devic 1-sided |                           |
| onfigure this solution<br>te: All other devices that you<br>Saved configuration (07/1<br>Output Sides<br>Print Color | u select will use this configuration.  12/2022, 8:42 AM)  1-sided  Auto         |                           |

Configure this solution Note: All other devices that you select will use this configuration.

| Saved configuration (07/12/20 | 022, 8:42 AM)     | Copy from device | Restore defaults |
|-------------------------------|-------------------|------------------|------------------|
| File Type                     | PDF               |                  | ~                |
|                               |                   |                  |                  |
| Resolution                    | 300 dpi           |                  | ~                |
|                               |                   |                  |                  |
| Quality and File Size         | High (large file) |                  | ~                |
|                               |                   |                  |                  |
| Original Sides                | 1-sided           |                  | ~                |
| Scan Color                    | Auto              |                  | ~                |
|                               | nutu              |                  | ~                |
| High Compression (smaller     |                   |                  |                  |
| filo)                         |                   |                  |                  |

### **Instructions Guide**

Please see below the steps on how to operate the application to ensure the application is used correctly.

#### Login Page

After clicking the Xero application icon on your printer, you will be prompted to key in your login details. If there are any issues logging in, please use the 'Forgot password' option first to troubleshoot before selecting 'Can't log in?'

If there are issues accessing your account from here, please reconfirm your login details through a web browser on your personal device.

|                                                               | 2:07 PM |
|---------------------------------------------------------------|---------|
|                                                               |         |
|                                                               |         |
| xero                                                          |         |
| Log in to Xero                                                |         |
| adealwis.rbc@gmail.com                                        |         |
|                                                               |         |
| Log in                                                        |         |
| Forgot password? Can't log in?                                |         |
| Security noticeboard Terms of use Privacy Help Center Sign up |         |
|                                                               |         |
|                                                               |         |
|                                                               |         |

#### Access Verification Page

Once you have successfully logged in, the permissions screen will launch and prompt for access to ensure that the application is able to sync to users' Xero account information correctly.

| $\Phi$ |                                                                                                    | 1:33 PM |
|--------|----------------------------------------------------------------------------------------------------|---------|
|        | xero                                                                                                    |         |
|        | docs2me for Xer0 wants access to:                                                                                                    |         |
|        | Organisation data                                                                                                    |         |
|        | View and manage your file library<br>and projects                                                                                                    |         |
|        | User account information                                                                                                    |         |
|        | Achalinda De Alwis<br>View your name, email, and user<br>profile.                                                                                                    |         |
|        | By allowing access, you agree to the transfer of your<br>data between Xero and this application in accordance<br>with Xero's Terms of use and the application provider's<br>terms of use and privacy policy. |         |
|        | You can disconnect at any time by going to Connected<br>apps in your Xero settings.                                                                                                    |         |
|        | Allow access                                                                                                    |         |
|        | Cancel                                                                                                    |         |
|        |                                                                                                    |         |

#### Home Page/Scan Page

Below is the home page of the application, users are given the option to scan and preview their documents before having the scans sent directly to Xero. Users are allowed to modify the Filename as shown below in the box next to 'Filename:' as the file names are automatically generated all the time.

| <b>()</b>                                                    |                                                |                    |                     | 1:33 PM           |
|--------------------------------------------------------------|------------------------------------------------|--------------------|---------------------|-------------------|
| docseme Xero<br>Achalinda De Alwis<br>adealwis.rbc@gmail.com | name: 20220822_133328                          |                    | SCAN AND PREVIEW    |                   |
| Logout                                                       | Options                                        |                    | ♦ \$0               | CAN               |
| Contracts                                                    |                                                | INBOX              |                     |                   |
|                                                              | NAME                                           | CREATED BY         | DATE CREATED        |                   |
| ARM                                                          | test1.pdf                                      | Achalinda De Alwis | 2022-08-21 11:45:36 | <b>e</b><br>Print |
| THE ALL                                                      | 20220815_085057.pdf                            | Achalinda De Alwis | 2022-08-14 12:49:22 | e<br>Print        |
| Tanta                                                        | 2022080-invoice.pdf                            | Achalinda De Alwis | 2022-08-07 11:14:42 | erint<br>Print    |
|                                                              | 20220804_101848.pdf                            | Achalinda De Alwis | 2022-08-03 14:20:36 | e<br>Print        |
|                                                              | HP Roam for Business -<br>Deployment Guide.pdf | Achalinda De Alwis | 2022-08-03 14:18:41 | <b>e</b><br>Print |
|                                                              | HD letAdvantage Incidhts and                   | Achalinda De Alwic | 2022-08-03 17-18-39 | -                 |
| <hr/>                                                        |                                                |                    |                     |                   |

#### Scan Output Settings

On the home page, users are allowed to change the output setting on how they would like their documents to be scanned through. This includes the option to scan the documents in an OCR format, colour, resolution, orientation, etc. Please use the 'Scan and Preview' button if users would like to review the scanned document.

| docseme Xero<br>Achalinda De Alwis<br>Adealwis stbr@gmail.com<br>Logout | Filename: 20220822_133328  1-SIDED > Options    | SCAN AND PREVIEW |
|-------------------------------------------------------------------------|-------------------------------------------------|------------------|
| Inbox                                                                   |                                                 |                  |
| <i>(p</i> )                                                             |                                                 | 1:33 PM          |
|                                                                         | Options                                         |                  |
| Achalinda De Alwis     adealwis.stc@gmail.com                           | <b>File Type and Resolution</b> PDF, 200 dpi    |                  |
| Logout<br>Inbox                                                         | Original Sides                                  |                  |
| Contracts                                                               | Color/Black Automatically detect color or black | SCAN AND PREVIEW |
| 12K                                                                     | Original Size Any Size                          |                  |
| 42                                                                      | Content Orientation<br>Portrait                 |                  |
|                                                                         | Hide Options                                    | <b>♦</b> SCAN    |
| ◆                                                                       |                                                 |                  |

#### Scan Progress Screen

The screen below will appear when users click on the SCAN button. This shows the scanning functionality, users will have the capability to cancel the job by clicking on the 'Cancel Job' button as shown below. This will stop the scanning and the document will not be sent through to Xero.

| docsame XCIO<br>Achalinda De Alwis<br>adaalwis a beggmail.com<br>Logout | 1-SIDED >    | 220822_133708    |                    | SCAN AND PREVIEW                                                                         |  |
|-------------------------------------------------------------------------|--------------|------------------|--------------------|------------------------------------------------------------------------------------------|--|
| Inbox                                                                   | Options      |                  |                    | SCAN                                                                                     |  |
|                                                                         |              |                  |                    |                                                                                          |  |
|                                                                         |              | _                |                    | 📄 7:14 AN                                                                                |  |
|                                                                         | Filename: 20 | 220823_071428    |                    | SCAN AND PREVIEW                                                                         |  |
|                                                                         | 1-SIDED >    |                  |                    |                                                                                          |  |
| Logout                                                                  | Options      |                  |                    | SCAN                                                                                     |  |
| Inbox                                                                   |              | 6                |                    |                                                                                          |  |
| Contracts                                                               |              | Scan             |                    |                                                                                          |  |
|                                                                         | Scar         | nning<br>Cano    | el Job             | DATE CREATED           2022-08-21 17:34:11           2022-08-21 11:45:36           Print |  |
|                                                                         | 202208       | 15_085057.pdf    | Achalinda De Alwis | 2022-08-14 12:49:22                                                                      |  |
|                                                                         | 20220        | 80-invoice.pdf   | Achalinda De Alwis | 2022-08-07 11:14:42                                                                      |  |
|                                                                         | 202208       | 04_101848.pdf    | Achalinda De Alwis | 2022-08-03 14:20:36                                                                      |  |
|                                                                         | HP Roar      | m for Business - | Achalinda De Alwis | 2022-08-03 14:18:41 🛛 📇                                                                  |  |
| ←                                                                       |              |                  |                    |                                                                                          |  |

#### Option to Print from Xero

Users have the option to print the files listed from their Xero account as well. Please take note of the 'Print' button next to the file that has been scanned through, as well as the other files that are already on the account.

| docseme XEIO<br>Achalinda De Alwis<br>adealowis.rbc@gmail.com | Filena | me: 20220822_133708    |             |          | SCAN AND PREVIEW    |               |
|---------------------------------------------------------------|--------|------------------------|-------------|----------|---------------------|---------------|
| Logout<br>Inbox                                               | 0      | ptions                 |             |          | <                   | SCAN          |
| Contracts                                                     |        |                        | INI         | вох      |                     |               |
| 10 3 4                                                        |        | NAME                   | CREATED     | ВҮ       | DATE CREATED        |               |
|                                                               |        | 20220822_133651.pdf    | Achalinda [ | De Alwis | 2022-08-21 17:34:11 | <b>P</b> rint |
| W VE                                                          | E      | test1.pdf              | Achalinda ( | De Alwis | 2022-08-21 11:45:36 | e<br>Print    |
| men                                                           |        | 20220815_085057.pdf    | Achalinda ( | De Alwis | 2022-08-14 12:49:22 | e<br>Print    |
|                                                               | H      | 2022080-invoice.pdf    | Achalinda [ | De Alwis | 2022-08-07 11:14:42 | e<br>Print    |
|                                                               |        | 20220804_101848.pdf    | Achalinda ( | De Alwis | 2022-08-03 14:20:36 | e<br>Print    |
| -                                                             |        | HP Roam for Business - | Achalinda [ | De Alwis | 2022-08-03 14:18:41 |               |
|                                                               |        |                        |             |          |                     |               |

#### **Print Preview**

After selecting the document to print, users will see the pop-up below that will show the preview of the file that will be printed to ensure the users can view the document they are wanting to print.

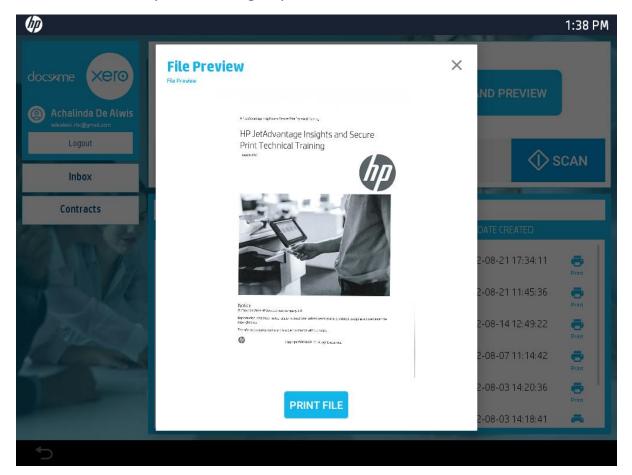

#### Print Output Settings

When clicking on the 'Print File' button, users will be provided the below options to change the output settings of the document that they have selected. The below screen shows the options that are given to the user to modify if needed for the printed document. The next screen shows the printer processing the print job.

|                                           | 2-08-03 14:20:36        |
|-------------------------------------------|-------------------------|
|                                           | 2-08-03 14:18:41        |
|                                           | 1:35 PM                 |
| Options                                   | preview.jpg             |
| Output Sides<br>1-sided                   |                         |
| Staple<br>None                            | An image preview is not |
| Paper Selection<br>Plain, A4 (210x297 mm) | available.              |
| Collate                                   |                         |
|                                           |                         |
|                                           |                         |
| <u>_</u>                                  |                         |
|                                           | 📑 1:38 PM               |
|                                           |                         |
|                                           |                         |
|                                           |                         |
|                                           |                         |
|                                           |                         |
|                                           |                         |
|                                           | Printing                |
|                                           |                         |
|                                           |                         |
|                                           |                         |
|                                           |                         |

### Logging Out

As shown in the screen below, users are advised to log out of their accounts as soon as they are done with the usage of the application as they will stay signed in until they have logged out of their accounts. Please select the 'Logout' underneath the user's displayed name to sign out of the application.

| docseme<br>Constant of the second of the second of the seco                                                                                                    | Filename: 20220822_133708  1-SIDED >  Options                           |                                          | SCAN AND PREVIEW                                                                                |
|----------------------------------------------------------------------------------------------------|-------------------------------------------------------------------------|------------------------------------------|-------------------------------------------------------------------------------------------------|
| Conserve Conserve<br>Conserve<br>Conserv | Filename: 20220822_133708                                               |                                          | 1:39 PM<br>SCAN AND PREVIEW                                                                     |
| Inbox                                                                                                    | Options                                                                 | gout                                     | SCAN                                                                                            |
| STA                                                                                                    | Are you sure you want to No Te test 1.pdf                               | o logout from this account?              | DATE CREATED           Yes         2-08-2117:34:11           Print           2022-08-2111:45:36 |
|                                                                                                    | 20220815_085057.pdf                                                     | Achalinda De Alwis<br>Achalinda De Alwis | 2022-08-14 12:49:22                                                                             |
|                                                                                                    | <ul> <li>20220804_101848.pdf</li> <li>HP Roam for Business -</li> </ul> | Achalinda De Alwis<br>Achalinda De Alwis | 2022-08-03 14:20:36                                                                             |